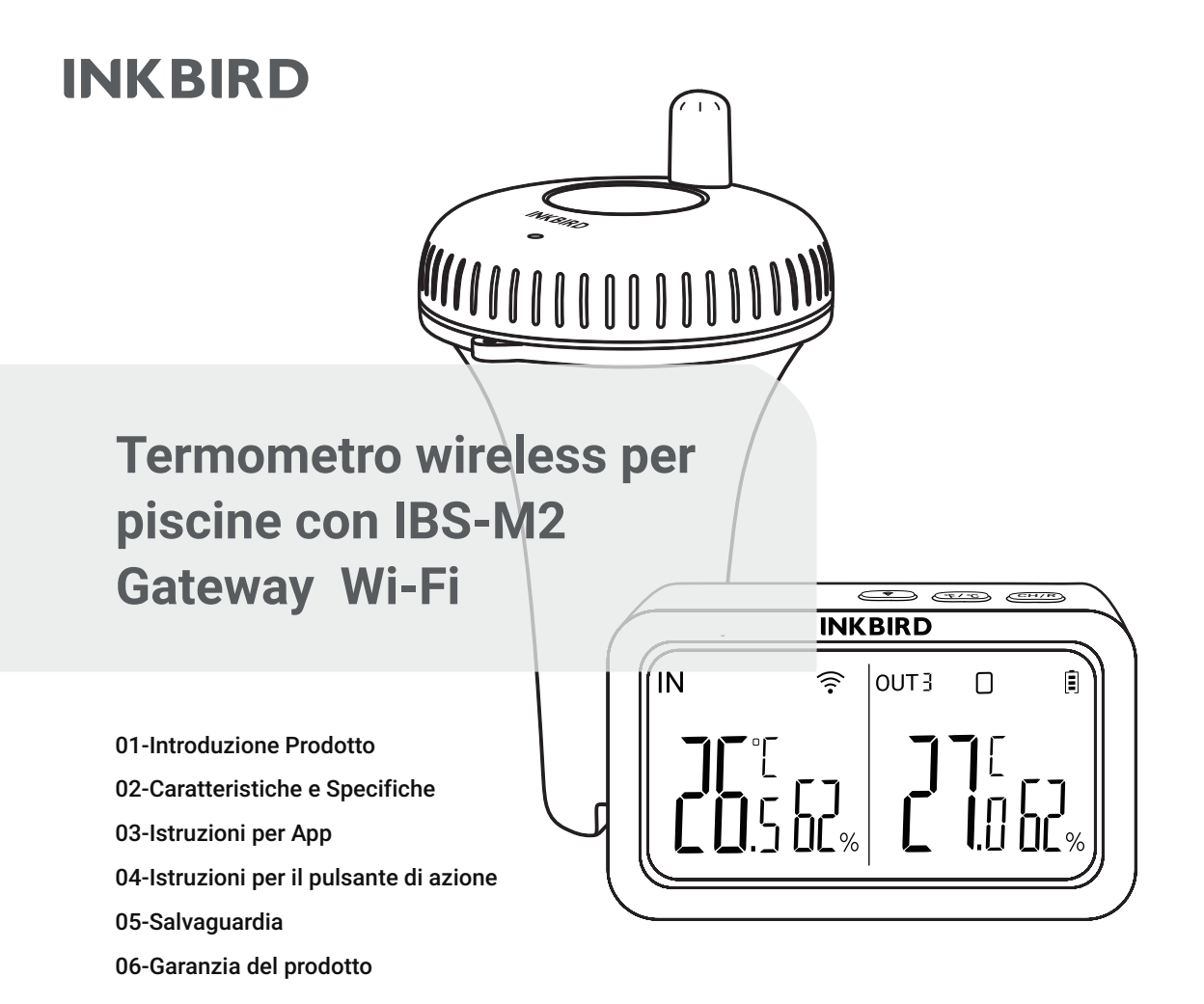

## **1. Introduzione Prodotto**

#### **Gateway Wi-Fi IBS-M2 (Ricevitore)**

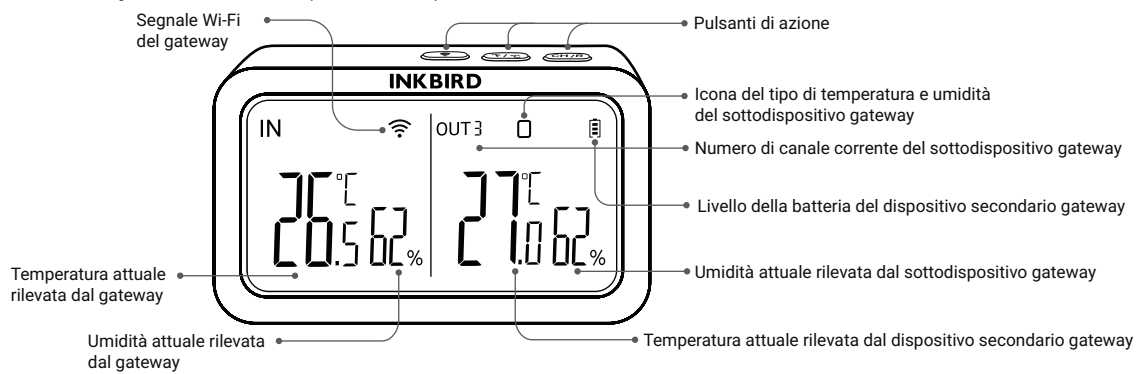

#### **Termometro per piscina (Trasmettitore)**

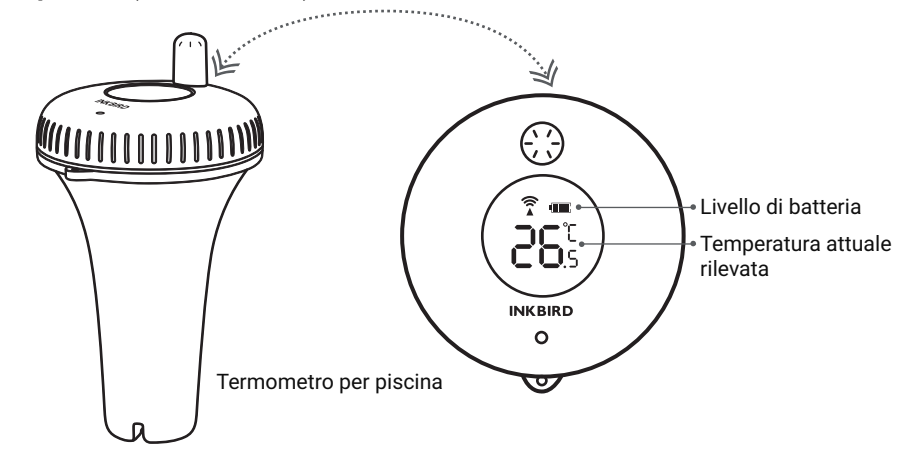

# **2. Caratteristiche e Specifiche**

#### **IBS-M2 Wi-Fi Gateway:**

 Distanza di trasmissione: fino a 300 m in spazio aperto; in caso di interferenze, la distanza di trasmissione sarà limitata.

- Intervallo di misurazione della temperatura: -10℃~60℃ (14℉~ 140℉)
- Precisione di misurazione della temperatura: ±1,0℃ (±1,8℉)
- Precisione del display della temperatura: 0,1℃ (0,1℉)
- Intervallo di misurazione dell'umidità: 0~99%
- Precisione di misurazione dell'umidità: ±5%.
- Precisione del display di umidità: 1%
- Numero massimo di dispositivi supportati: 9
- Wi-Fi: Supportato

#### **Termometro per piscina:**

- Batteria: 2\* AAA 1.5V (non inclusa)
- Intervallo di misurazione della temperatura: -40℃~70℃ (-40℉~158℉)
- Precisione di misurazione della temperatura: ±1℃ (±1,8℉)
- Precisione di visualizzazione della temperatura: 0,1℃ (0,1℉)
- Periodo di campionamento: 10s
- Grado di Impermeabilità: IPX7
- Garanzia: 1 Anno

# **3. Connessione App**

## **3.1 Scaricare l'App INKBIRD**

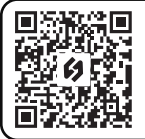

Cercate l'app INKBIRD su Google Play o App Store per ottenerla gratuitamente. Store per scaricarla gratuitamente, oppure potete scansionare il codice QR a sinistra per scaricarla direttamente. per scaricarla direttamente.

Nota:

1.I dispositivi iOS devono essere dotati di iOS 10.0 o superiore per poter scaricare l'app senza problemi. 2.I dispositivi Android devono funzionare con Android 4.4 o superiore per scaricare l'applicazione senza problemi. 3.Il dispositivo supporta solo un router Wi-Fi a 2,4 GHz.

### **3.2 Registrazione**

3.2.1 Aprite l'applicazione, selezionate il vostro Paese/Regione e vi verrà inviato un codice di verifica.

- 3.2.2 Inserite il codice di verifica per confermare la vostra identità e la registrazione è completa.
- 3.2.3 La registrazione di un account è necessaria prima di utilizzare l'app INKBIRD per la prima volta.

# **3.3 Collegarsi al telefono**

3.3.1 Aprire l'applicazione e fare clic sul "+" per selezionare IBS-M2 e avviare la connessione.

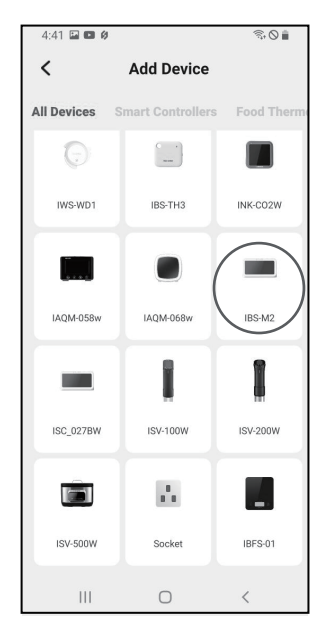

3.3.2 Collegare un alimentatore USB, accenderlo correttamente e fare clic su Next Step per continuare.

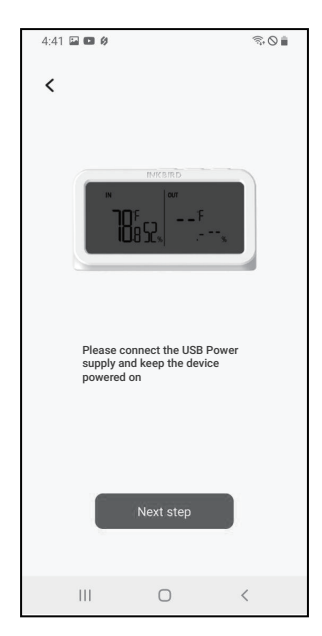

3.3.3 Selezionare il Wi-Fi a cui connettersi, inserire la password e fare clic su Next Step per continuare.

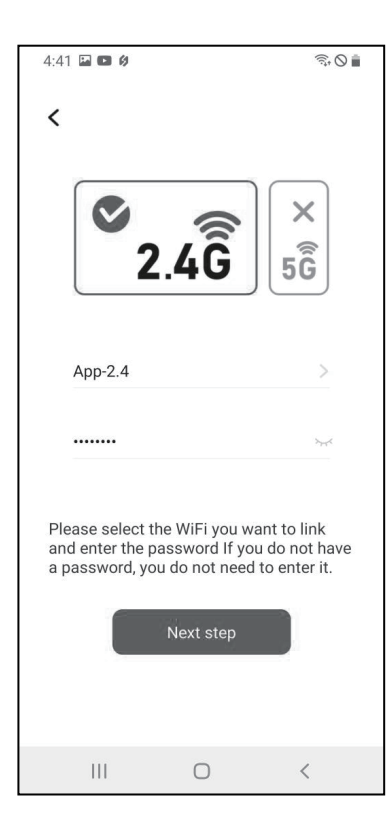

3.3.4 Tenere premuto il tasto  $\circled{\widehat{\P}}$  del dispositivo finché l'indicatore Wi-Fi non lampeggia per entrare nello stato di accoppiamento, quindi fare clic su Next Step per continuare.

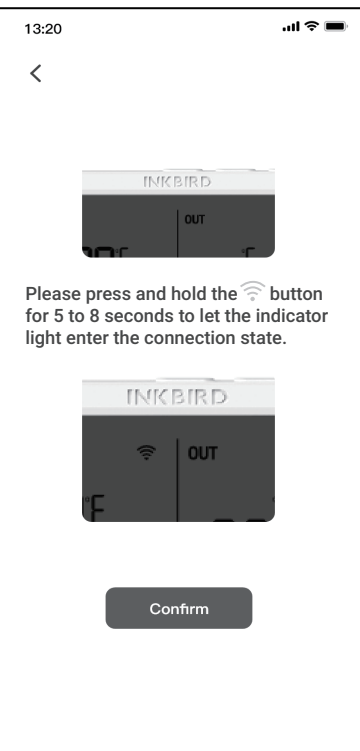

3.3.5 Il telefono accederà automaticamente alla pagina di scansione del dispositivo. Una volta trovato il dispositivo, fare clic su Fase successiva per continuare. 3.3.6 Il dispositivo esegue automaticamente il pairing della rete.

3.3.7 L'accoppiamento è riuscito.

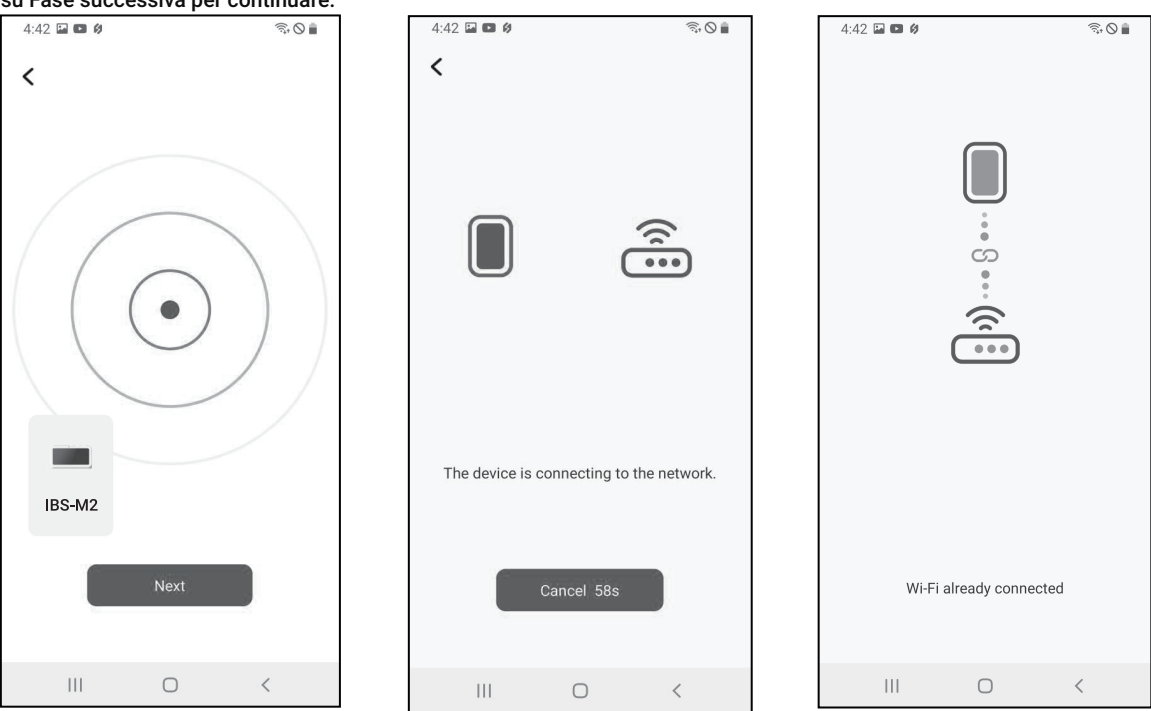

Nota: se l'accoppiamento non riesce, scollegare l'alimentazione e riavviare il dispositivo, quindi ripetere i passaggi 3.3.1~3.3.6 per riprovare.

## **3.4 Interfaccia principale dell'app INKBIRD**

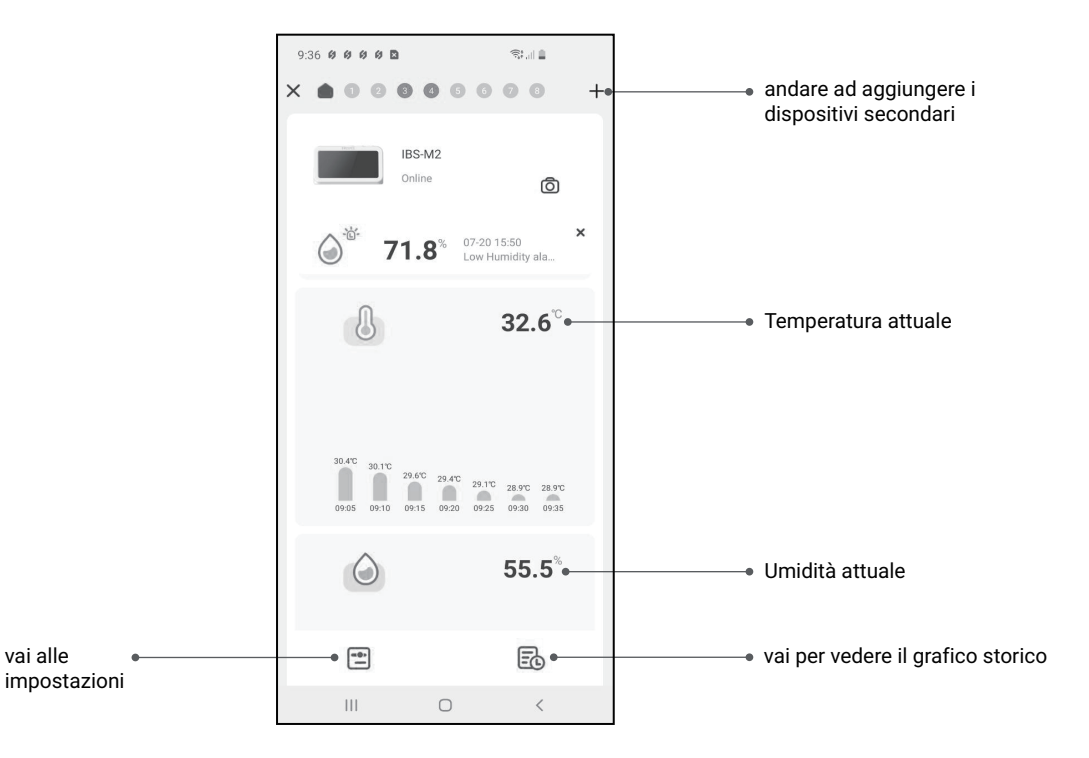

### **3.5 Aggiunta di Sottodispositivi**

a. Innanzitutto, collegare l'host gateway e accenderlo correttamente, quindi seguire il passaggio 3.2 per avviare la connessione all'app. Saltare questo passaggio se la connessione è già completa.

b. In secondo luogo, installare le batterie del dispositivo secondario e accenderlo correttamente. Fare attenzione a posizionarlo il più vicino possibile all'host gateway.

c. Aggiungere i sottodispositivi attraverso l'applicazione, come mostrato nelle figure seguenti. Scegliere il dispositivo da aggiungere, il dispositivo secondario stabilirà automaticamente una connessione, aggiungerà il dispositivo e visualizzerà il numero di canale del dispositivo secondario.

Nota: se l'aggiunta di un dispositivo non riesce, rimuovere la batteria del dispositivo secondario e ripetere i passaggi b~c per riprovare.

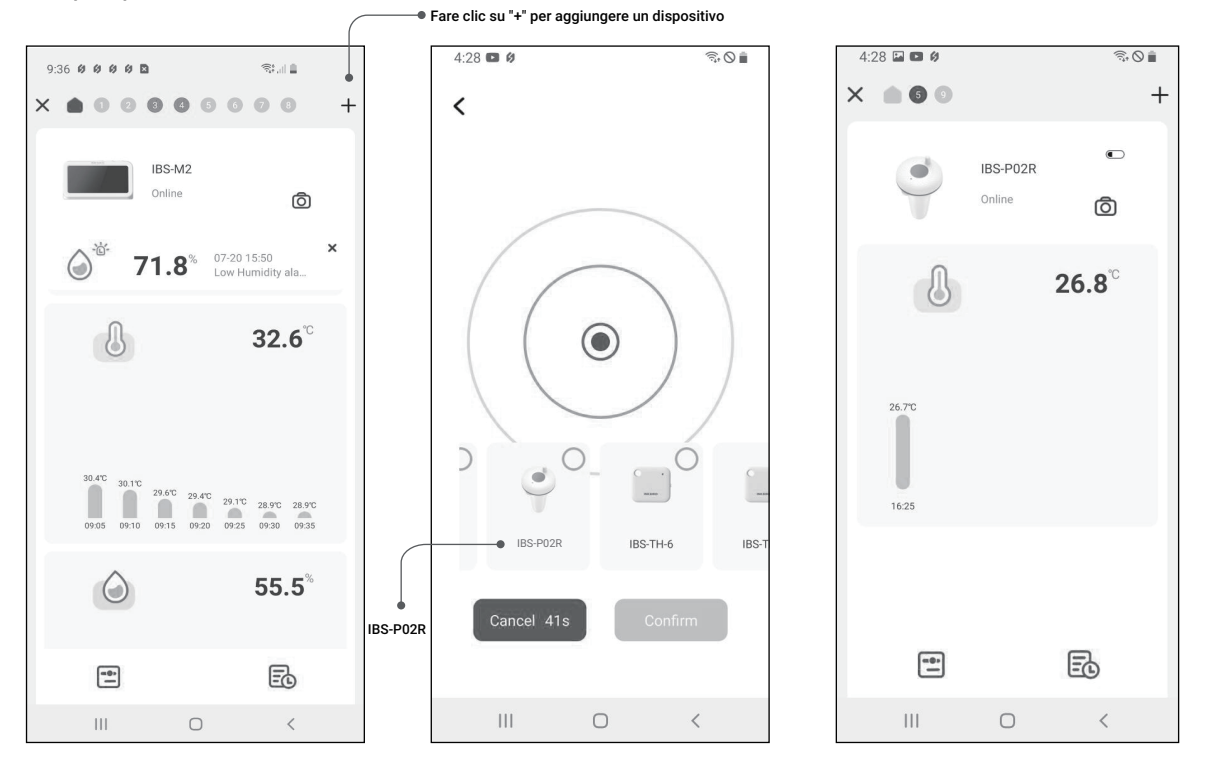

### **IBS-M2 Wi-Fi Gateway**

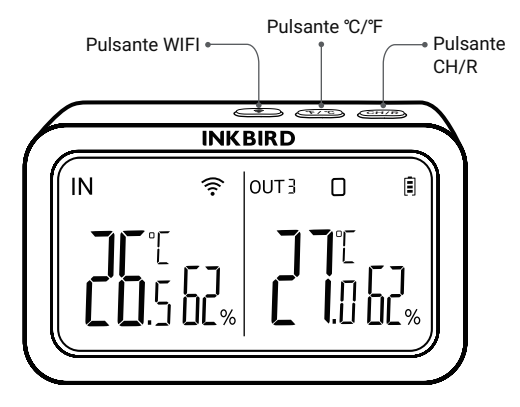

#### **Pulsante CH/R:**

 Premendolo, si passa da un canale all'altro (CH1, CH2, CH3...CH9); sullo schermo viene visualizzata la temperatura misurata del canale scelto (CH1, CH2, CH3...CH9). Se si seleziona CH0, la temperatura misurata di ciascun canale viene visualizzata alternativamente per 3 secondi.

 Tenendolo premuto per 5 secondi si ripristina la registrazione di tutti i dispositivi secondari del gateway (trasmettitori). È opportuno posizionare i dispositivi secondari del gateway (trasmettitori) vicino al gateway, quindi aggiungere i dispositivi secondari tramite l'applicazione in modo che possano riconnettersi e completare la registrazione.

#### **Pulsante ℃/℉:**

Premere per commutare l'unità di misura della temperatura tra ℃ e ℉.

#### **Pulsante WIFI:**

Tenere premuto per 5 secondi per ripristinare il Wi-Fi e accoppiarlo nuovamente alla rete.

#### **Termometro per piscina (Trasmettitore)**

**Svitare il coperchio del termometro della piscina, come mostrato di seguito.**

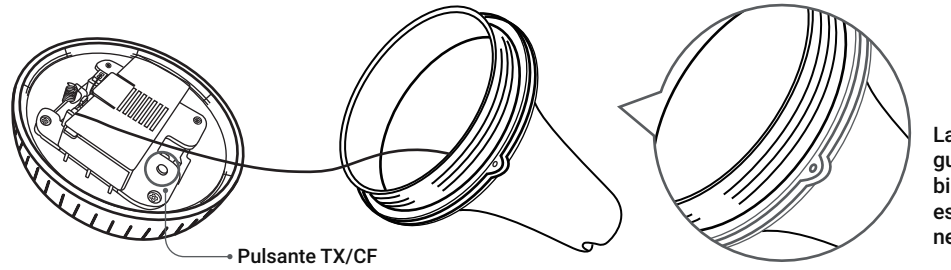

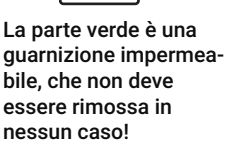

Pulsante TX/CF:

 Premendolo si trasmette la temperatura rilevata dal termometro della piscina al monitor della temperatura e dell'umidità e si accende una volta l'indicatore.

 Tenere premuto per più di 5 secondi per commutare l'unità di misura della temperatura tra ℃ e ℉ sul termometro della piscina.

## **5. Salvaguardie**

a. Non smontare il prodotto se non si è professionisti.

b. Assicurarsi che il sensore non sia ricoperto di polvere, poiché la polvere potrebbe causare misurazioni imprecise.

c. Non utilizzare alcol per pulire il sensore.

## **6. Garanzia del prodotto**

Questo prodotto è coperto da una garanzia di 1 anno contro i difetti dei componenti o della lavorazione. Durante questo periodo, i prodotti che si rivelano difettosi saranno riparati o sostituiti gratuitamente a discrezione di INKBIRD.

# INKBIRD TECH.C.L.

#### support@inkbird.com

**Factory address:** 6th Floor, Building 713, Pengji Liantang Industrial Area, NO.2 Pengxing Road, Luohu Disctrict, Shenzhen, China

**Office address:** Room 1803, Guowei Building, NO.68 Guowei Road, Xianhu Community, Liantang, Luohu District, Shenzhen, China

MADE IN CHINA DESIGNED BY INKBIRD

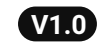

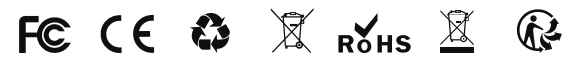